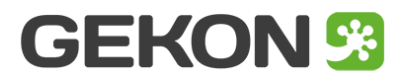

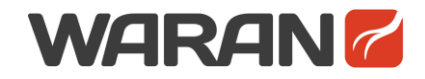

# **Ręczna instalacja AidCAD Pack w środowisku BricsCAD**

[GekOn i WarAn są częścią pakietu AidCAD Pack]

Cały proces instalacji AidCAD Pack sprowadza się do kilku prostych kroków, podczas których oprogramowanie jest przypisywane do BricsCAD'a.

#### **Krok 1. Pobierz aktualną wersję AidCAD Pack**

Aktualna wersja AidCAD Pack jest dostępna pod [tym](http://www.gekoncad.pl/data/app/AidCADPack.zip) adresem

Wypakuj zawartość paczki do wybranej lokalizacji na dysku.

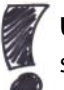

**UWAGA**. Pamiętaj, żeby nie umieszczać AidCAD Pack w chronionych lokalizacjach systemu Windows (unikaj folderów **c:**, **c:\program files**, **c:\windows** itd.)

#### **Krok 2. Przypisz AidCAD Pack do BricsCAD'a**

Uruchom BricsCAD, wybierz z paska menu **Ustawienia > Ustawienia…**

W oknie dialogowym znajdź sekcję **Opcje programu** i rozwiń w niej sekcję **Pliki** Kliknij w prawą kolumnę parametru **Ścieżka dostępu plików pomocniczych**.

Z prawej jej strony, na końcu pojawi się przycisk **[…]** – kliknij go.

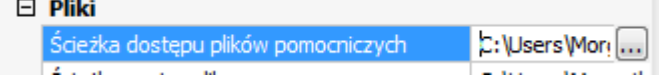

W nowym okienku dodaj następującą ścieżkę: *twoja-ścieżka***\AidCAD Pack**

Zatwierdź zmiany przyciskiem **OK**

#### **Krok 3. Zapewnij wczytywanie AidCAD Pack z każdym rysunkiem**

W folderze support BricsCADa znajduje się specjalny plik on doc load.lsp, który jest wczytywany z każdym otwieranym rysunkiem.

Lokalizacja tego pliku jest następująca\*:

**C:\Users\***username***\AppData\Roaming\Bricsys\BricsCAD\***wersja***\pl\_PL\Su pport\on\_doc\_load.lsp**

[\*] jeśli on\_doc\_load.lsp nie istnieje to trzeba go utworzyć

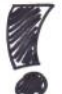

**WSKAZÓWKA**. Szybszy sposób znalezienia pliku on\_doc\_load.lsp to wpisanie w linii poleceń BricsCADa następującego polecenia:

**(startapp "notepad.exe" (findfile "on\_doc\_load.lsp"))** Spowoduje ono uruchomienie notatnika z wczytanym plikiem on doc load.lsp

Do pliku **on\_doc\_load.lsp** wklej następującą linię: **(load "AidCadPackInitialize.des")**

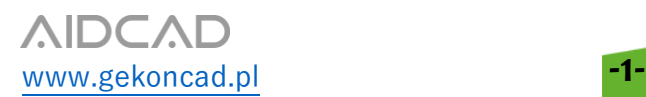

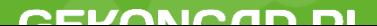

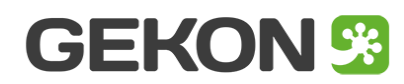

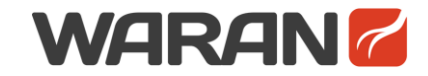

 $\sim$  1V

**GEKONCAD.PL** 

#### **Krok 4. Wczytanie menu GekOn i WarAn**

W linii poleceń BricsCAD wpisz **\_menuload**. Kliknij przycisk **[...]** i przejdź do folderu menu:

**GekOn:**

*twoja-ścieżka***\AidCAD Pack\GekOn\menu** zmień typ szukanych plików z **(\*.cui)** na **(\*.mnu, \*.mns)** i wybierz **GekOn\_pl.mns WarAn:** *twoja-ścieżka***\AidCAD Pack\oldWarAn\menu** zmień typ szukanych plików z **(\*.cui)** na **(\*.mnu, \*.mns)** i wybierz **oldWarAn\_pl.mns**

Kliknij **Wczytaj** - pokażą się menu i paski narzędzi GekOn i WarAn

Po restarcie BricsCADa AidCAD Pack będzie gotowy do działania.

Ale jeśli chcesz korzystać z Narzędzi Drukowania PDF GekOna wykonaj kolejne 3 kroki.

### **Krok 5. Instalacja PDFCreator 1.7.3**

GekOn do przygotowywania PDFów używa zewnętrznego oprogramowania **PDFCreator**  w wersji **1.7.3**

**UWAGA**. GekOn nie obsługuje **PDFCreator** w wersji innej niż **1.7.3**

Instalator **PDFCreator 1.7.3** jest dostępny pod [tym](http://www.gekoncad.pl/data/app/PDFCreator-1_7_3_setup.exe) linkiem lub można znaleźć go w sieci.

PDFCreator nie jest częścią pakietu AidCAD Pack i podlega osobnej licencji.

## **Krok 6. Dodanie do systemu specjalnych papierów GekOn**

GekOn przy dopasowywaniu PDFów do rozmiaru wydruku używa swoich własnych papierów, które muszą być obecne w systemie Windows.

Dodanie definicji tych papierów odbywa się poprzez uruchomienie pliku **GekOnPaperData.reg** z lokalizacji:

#### *twoja-ścieżka***\AidCAD Pack\GekOn\extdata**

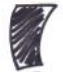

**UWAGA**. Dodanie wpisów do rejestru systemowego wymaga uprawnień Administratora

#### **Krok 7. Dodanie sterowników \*.pc3 drukarek GekOn**

GekOn przy drukowaniu PDFów używa odpowiednio przygotowanych sterowników drukarek **pc3**.

Skopiuj wszystkie trzy pliki **\*.pc3** z lokalizacji:

*twoja-ścieżka***\AidCAD Pack\GekOn\extdata**

do folderu sterowników drukarek BricsCADa. Dostęp do tego folderu można uzyskać w BricsCAD'zie z poziomu menu **Plik > Menadżer drukarki...**

Na zakończenie zrestartuj Windows.

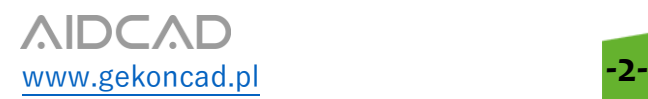